# **Acerca de la Extensión "3D Studio In"**

# **INTRODUCCIÓN**

Esta Extensión de ARCHICAD puede convertir archivos de 3D Studio (.3ds) en objetos GDL de ARCHICAD. El usuario puede personalizar proceso de conversión.

El nuevo grupo de comandos aparecerán en el submenú de **Archivo > Interoperabilidad > 3D Studio** por defecto.

## **COMO USAR LA EXTENSIÓN "3D Studio In"**

### **Para convertir un objeto 3DS:**

- **1.** Seleccione el archivo 3ds con el comando **Convertir 3DS a objeto GDL** del menú **Archivo > Interoperabilidad > 3D Studio**.
- **2.** La extensión muestra información sobre el archivo 3DS original (nº de puntos, polígonos...). Puede modificar el tamaño del objeto (dimensión X (A), dimensión Y (B) y altura).
	- Opción **Forzar suavizado**: La extensión intenta suavizar todas las superficies del objeto.
	- **Importar Objetos Ocultos:** Se importarán los objetos ocultos del archivo.
	- **Usar canal alfa de la textura:** La información de transparencia se importará del archivo 3D Studio, si las texturas TGA/TIFF relacionadas tienen info de canal alfa.
- **3.** Haga clic en OK.
- **4.** La extensión revisa los vínculos a texturas del archivo 3ds. Si el archivo de textura no existe junto al archivo 3ds, el programa preguntará al usuario que especifique su ubicación.
- **5.** Durante la conversión, la extensión copia todas las texturas a la carpeta especificada, junto con el archivo GSM convertido.
- **6.** La extensión crea el nuevo ítem de biblioteca. El nombre se generará del archivo .3ds original (sin la extensión .3ds). Al final de la conversión se muestra un mensaje informando de la ubicación final del archivo .gsm.

#### **Nota:**

**Datos de Entrada:** un archivo .3ds, y ocasionalmente algunos archivos jpg de texturas. Los formatos de texturas deben ser del tipo soportado por ARCHICAD: JPEG, PNG, GIF, TIFF y BMP.

**Datos de Salida:** un archivo .gsm, y ocasionalmente algunos archivos de texturas (jpg, gif, ...) registrados en el gestor de bibliotecas de ARCHICAD

## **OPCIONES DE CONVERSIÓN**

El proceso de conversión es personalizable con el comando **Convertir 3ds a objeto GDL** del menú **Archivo > Interoperabilidad > 3D Studio**.

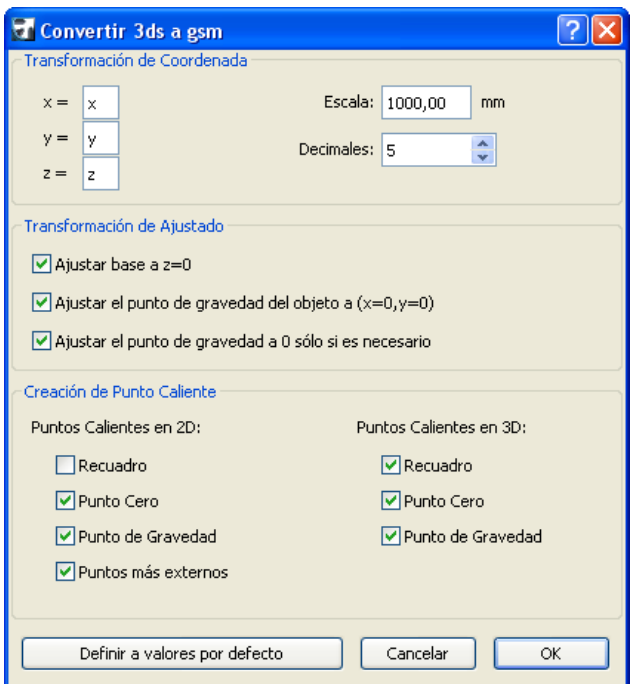

#### **Transformación de Coordenadas:**

El usuario puede asignar los correctos **x**, **y** o **z** en lugar de la asignación original (x=x, y=y, z=z). Puede haber un signo de '-'-antes de x, y o z. Por ejemplo, cuando se convierte el 3ds desde Lightwave, la asignación recomendada es: x=x, y=z, z=y.

**Escala:** Define cuantos milímetros corresponden a una unidad en el archivo 3ds.

**Decimales:** Especifica la precisión del tamaño del objeto convertido.

#### **Transformación de ajustado:**

**Ajustar Base a z=0:** ajusta la base del objeto a z=0.

**Ajustar el punto de gravedad del objeto a (x=0, y=0):** ajusta el punto de gravedad del objeto a (x=0, y=0) en la vista en planta.

**Ajustar punto de gravedad a 0 cuando sea necesario:** significa que "ajsutar punto de gravedad a x=0, y=0" funciona solamente cuando el objeto en la vista 2D de planta no contiene el punto (x=0, y=0) (el origen 2D).

#### **Creación de puntos calientes:**

#### **Puntos calientes en 2D**

**Contorno:** Contorno automático de ARCHICAD (también ocurrirá si no hay puntos calientes asignados para el 2D)

#### **Punto Cero:** x=0, y=0

**Punto más lejano:** Superior Izquierdo, inferior izquierdo, superior derecho, etc.... max. 8 puntos calientes de los puntos cercanos del objeto

**Punto de Gravedad:** El punto de Gravedad del Objeto

**Nota:** La opción seleccionada también crea puntos calientes en 3D!

#### **Puntos calientes en 3D**

**Recuadro:** Máximo de 6 de los puntos más exteriores. Cada uno de estos puntos calientes es un punto del objeto.

**Punto Cero:** x=0, y=0, z=0

**Punto de Gravedad:** El punto de Gravedad del Objeto

## **CARPETA DE DESTINO**

La ubicación de los objetos GDL convertidos es configurable con el comando Definir Carpeta de Destino.

#### **Aclaración:**

Este software se proporciona "TAL CUAL", y es consciente que puede contener errores. GRAPHISOFT no se hace responsable de ninguna garantía ni obligación de ningún tipo.